# Configuration de l'authentification à double facteur Office 365

**Equipement :** Vous devez utiliser un poste de travail (Windows ou macOS) en utilisant l'un des fureteurs suivants : Internet Explorer, Google Chrome, Microsoft Edge ou Firefox. Vous ne pouvez pas utiliser une tablette ou un cellulaire pour effectuer la configuration.

# 1. Allez sur le site Office.com www.office.com

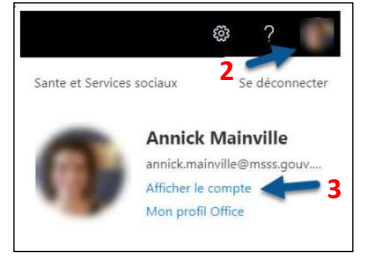

Il se peut, ou non, que vous deviez fournir votre adresse courriel et votre mot de passe Outlook.

- 2. Cliquez sur la pastille pour accéder à votre compte en haut à droite.
- 3. Cliquez sur Afficher le compte.

# 4. Cliquez sur Informations de sécurité.

5. Cliquez sur Ajouter une méthode.

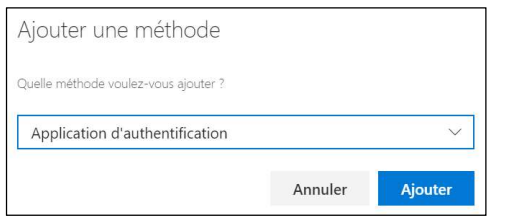

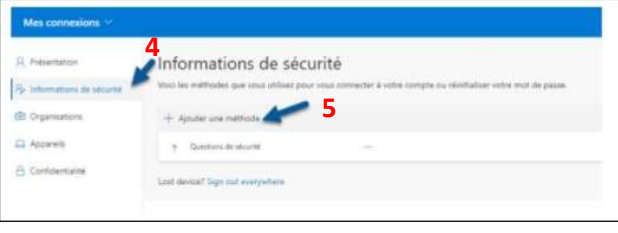

# 6. Sélectionnez la méthode d'authentification de votre choix.

### Téléphone – Envoi d'un texto (SMS) : méthode recommandée

Un code de 6 chiffres est envoyé par texto à un numéro de cellulaire prédéfini. Vous devez saisir ce code afin de compléter la connexion à Office 365.

### Téléphone – Appel téléphonique (voix)

Vous recevez un appel téléphonique à un numéro de téléphone (cellulaire ou téléphone filaire) prédéfini. Vous devez appuyer sur le dièse (#) afin de compléter la connexion à Office 365.

### • Application d'authentification : méthode non recommandée

Une demande d'autorisation est envoyée à l'application Microsoft Authenticator installée au préalable sur votre appareil mobile (cellulaire ou tablette). Vous devez ensuite approuver la demande dans l'application afin de compléter la connexion à Office 365.

> Centre intégré<br>
> universitaire de santé<br>
> et de services sociaux<br>
> de la Capitale-Nationale<br>
> (1116) 06 )uébec **ដឹ**ង